## **Guide til konvertering af filformater**

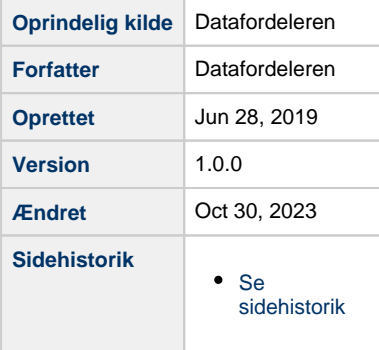

<span id="page-0-1"></span>Siden giver en vejledning til hvordan man konverterer vektorbaserede filformater til andre filformater i Qgis.

- [Guide til konvertering af vektorbaseret filer i Qgis](#page-0-0)
- [Henvisning til Qgis](#page-2-0)

I programmet Qgis kan man blandt flere fil-formater, konvertere filer til følgende formater:

- MicroStation DGN
- AutoCAD DXF

## <span id="page-0-0"></span>**Guide til konvertering af vektorbaseret filer i Qgis**

I eksemplet er brugt en konvertering fra GML filformatet til DGN filformatet.

1. Upload GML fil til Qgis

Lag -> tilføj lag -> tilføj vektor lag

Ved at klikke på knappen i den røde boks, kan den ønskede fil nu indhentes

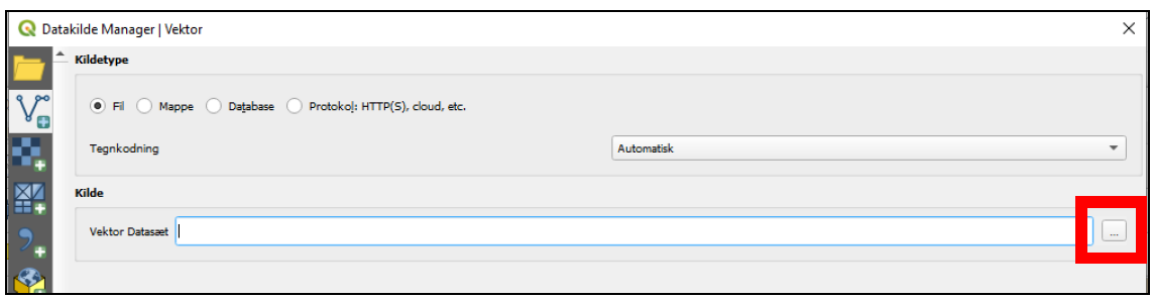

2. Klik på 'tilføj' og 'luk'

3. Filen kan nu ses under 'lag' her skal man højre-klikke på laget

## [Til toppen](#page-0-1)

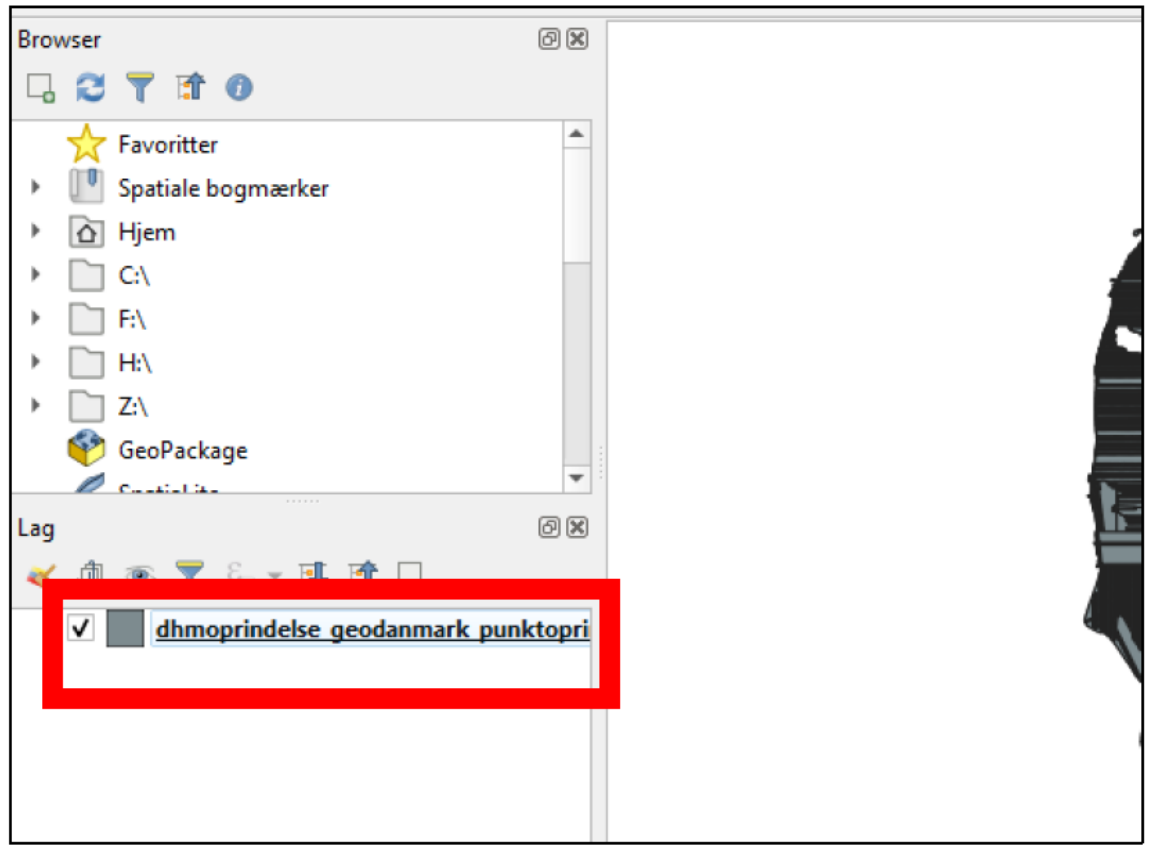

4. Dernæst skal der klikkes på:

Eksportér -> Gem objekter som

5. Nu kan det ønsket format vælges.

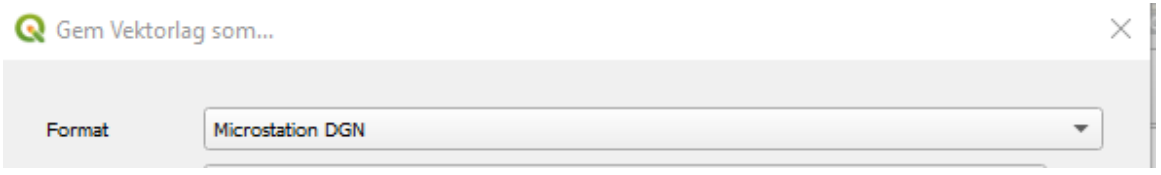

Der kan vælges en række forskellige output formater.

6. Til slut kan man vælge filnavn og placering for filen, ved at klikke på følgende ikonet som er markeret med den røde boks.

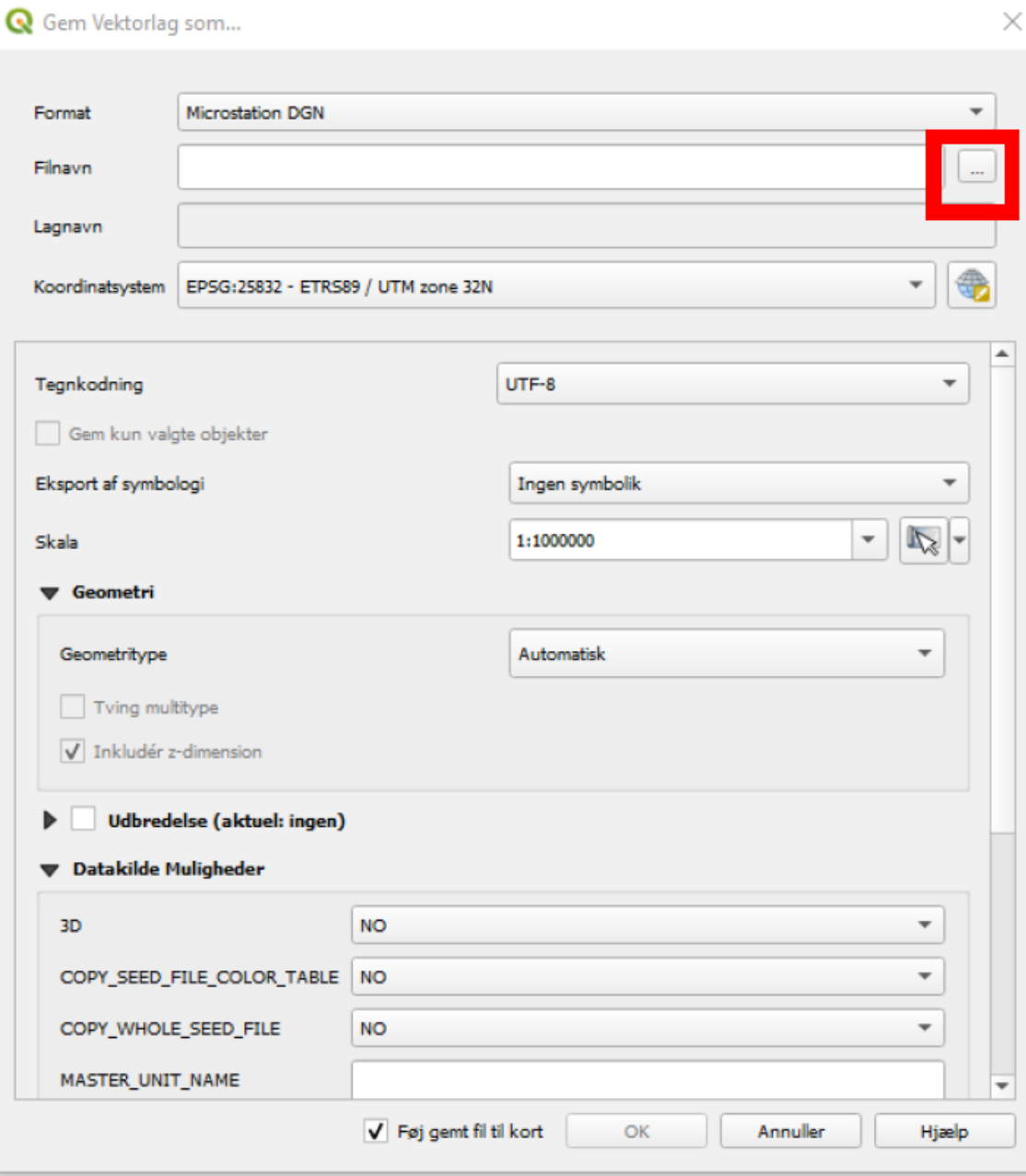

## <span id="page-2-0"></span>**Henvisning til Qgis**

QGIS er open-source desktop GIS-program og kan downloades gratis på **<https://qgis.org>**

Det anbefales at downloade LTR versionen, som er gennemtestet.